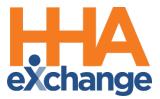

# Communications Process Guide

For Linked Contract Patients

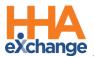

# **Document Revision History**

| Date       | Description of Revision         |
|------------|---------------------------------|
| 05/14/2020 | Initial version of the document |
| 03/18/2021 | Accessibility standards applied |
| 08/23/2022 | General updates                 |

\_\_\_\_

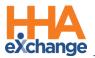

# **Table of Contents**

| Overview                                                 |
|----------------------------------------------------------|
| HHAX System Key Terms and Definitions1                   |
| Home Module                                              |
| Link Communication Tab2                                  |
| Notifications Tab                                        |
| To-Do's                                                  |
| Manage Notifications5                                    |
| Alert Icons                                              |
| Patient Notes                                            |
| Creating a Patient Note7                                 |
| Internal Patient Note Reasons for Linked Contracts10     |
| Communications (Message Center) – Payer Communications11 |
| Viewing Messages12                                       |
| Hover Buttons                                            |
| Conversation Mode14                                      |
| Creating a New Message Via the Message Center16          |
| Patient – New Message16                                  |
| Non-Patient – New Message17                              |

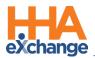

## **Overview**

The **Communications Module** provides a streamlined look and feel across all HHAX environments. Users can see the interchange (message thread) and reply to all related messages to include the original message. This design applies to all communications (Patient and Non-Patient) and to all communications pages throughout the system (*Home, Patient Notes,* and *Payer Communications*).

The **Communications** functionality in HHAeXchange (HHAX) provides interconnectivity between a *Payer* and a *Provider* servicing a Linked Contract Patient. This feature allows both parties to communicate with one another, facilitating a fluid exchange of Patient, Scheduling, Medical, and Authorization information between users.

This process guide covers the various forms of communication functions within the HHAX system and how to manage reviewing, creating, replying, and closing each type of message.

Please direct any questions, thoughts, or concerns regarding the content herein to <u>HHAeXchange Client Support</u>.

### **HHAX System Key Terms and Definitions**

| Term        | Definition                                                                          |
|-------------|-------------------------------------------------------------------------------------|
| Patient     | Refers to the Member, Consumer, or Recipient. The Patient is the person receiving   |
|             | services.                                                                           |
| Constitutes | Refers to the Aide, Homecare Aide, Homecare Worker, or Worker. The Caregiver is the |
| Caregiver   | person providing services.                                                          |
| Provider    | Refers to the Agency or organization coordinating services.                         |
| _           | Refers to the Managed Care Organization (MCO), Contract, or HHS. The Payer is the   |
| Payer       | organization placing Patients with Providers.                                       |
| ННАХ        | Acronym for HHAeXchange                                                             |

The following provides basic definition of HHAX System key terms applicable throughout the document.

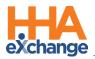

## **Home Module**

### Link Communication Tab

The **Link Communication** tab in the **Home** Module facilitates communication between an Agency and all its associated Payers (Linked Contracts). On this tab, Providers can view *Pending Placements* as well as *Notes* shared between the *Payer* and *Provider* systems.

| Sections              | Description                                                                                                    |
|-----------------------|----------------------------------------------------------------------------------------------------|
| Pending<br>Placements | New Patient cases are presented to Providers from an authorizing Payer as<br>"Placements". Agencies are free to review the Patient's case before<br>deciding whether to accept or reject it.                                                                                                    |
| Notes                 | All communications between an Agency and the Payer pertaining to Linked<br>Contract Patient cases.<br>The HHAX system automatically creates a new <b>Note</b> for any changes applied<br>to a Patient's Authorization, Patient Status, Discharge Date, and if a visit is<br>marked as a Missed Visit. |

On the Home page, the **Link Communication** tab (page) contains the four sections to include *Search*, *Pending Placements, Events*, and *Notes*, encased in blue headers (as illustrated in the following image).

| Link Con  | nmunication Notify                                   | cations (200)                 | 0                                                              |                                    |                                                                                            |                                                      | e and/or Coordinator assi                            | gned                |                                        |
|-----------|------------------------------------------------------|-------------------------------|----------------------------------------------------------------|------------------------------------|--------------------------------------------------------------------------------------------|------------------------------------------------------|------------------------------------------------------|---------------------|----------------------------------------|
| Sear      | ch                                                   |                               |                                                                |                                    |                                                                                            | to a Patien                                          | nt's case for specific Notes.                        |                     |                                        |
| Offic     | ce(s): All                                           | •                             | Coordina All                                                   |                                    | • Search                                                                                   | is applicable only for Events a                      | and Notes section.)                                  |                     |                                        |
| Pendi     | ing Placements                                       |                               |                                                                |                                    |                                                                                            |                                                      |                                                      |                     |                                        |
|           |                                                      |                               |                                                                | No P                               | ending Patient Found.                                                                      |                                                      |                                                      |                     |                                        |
| -         |                                                      |                               |                                                                |                                    |                                                                                            |                                                      |                                                      |                     |                                        |
| Event     | <u>15</u>                                            |                               |                                                                |                                    |                                                                                            |                                                      |                                                      | Page 1              | of 7   Next                            |
|           |                                                      |                               |                                                                |                                    |                                                                                            |                                                      |                                                      |                     |                                        |
| Event     | ID Event Date ▼                                      | /isit Date Off                | ice Vendor Name                                                | Patient Name                       | Admission ID Status                                                                        | Event Type                                           | Paver Name                                           |                     | ordinators                             |
| Event 1   | ID <u>Event Date v</u>                               | <u>/isit.Date Off</u><br>भाषा | ice <u>Vendor Name</u><br>Kolinge                              | Patient Name                       | Admission ID Status                                                                        | Event Type                                           | Paver Name                                           |                     | ordinators                             |
| Not       |                                                      |                               |                                                                |                                    | Admission ID Status                                                                        |                                                      | Payer Name                                           |                     |                                        |
| Not       | tes                                                  |                               |                                                                |                                    | Admission 10 Status                                                                        |                                                      |                                                      |                     |                                        |
| Not       | tes<br>ssage Center                                  |                               |                                                                |                                    |                                                                                            | Sort by 🛗 Date                                       | Priority Load: Last 3                                | Ce<br>NO Days • Pag | e 1 of 3 New                           |
| Not<br>Me | tes<br>sssage Center<br>From<br>Demo ML1             | Created                       | Patient<br>Anderson Middlaton James                            | Office<br>Excellence<br>Excellence | Note                                                                                       | Sort by 🛗 Date<br>Payer Name                         | Priority Load: Last 3<br>Coordinators                | Ce<br>NO Days • Pag | e 1 of 3   <u>Nex</u><br>Status        |
| Not       | tes<br>sssage Center<br>From<br>Demo ML1             | Created                       | Patient<br>Anderson Middleton James                            | Office<br>Excellence<br>Excellence | Note<br>This is a reply note for the Post (This                                            | Sort by 🗰 Date<br>Payer Name<br>Demo ML1<br>Demo ML1 | Priority Load: Last 3<br>Coordinators<br>Bert Bright | Ce<br>NO Days • Pag | e 1 of 3 Nex<br>Status<br>Open         |
| Not       | tes<br>sssage Center<br>From<br>Demo ML1<br>Demo ML1 | Created<br>0.04/17/2020       | Patient<br>Anderson Middlaton James<br>Priority mediaton James | Office<br>Excellence<br>Excellence | Note<br>This is a reply note for the Post of this<br>This is a Consumer General Note, bein | Sort by 🗰 Date<br>Payer Name<br>Demo ML1<br>Demo ML1 | Priority Load: Last 3<br>Coordinators<br>Bert Bright | Ce<br>NO Days • Pag | e 1 of 3 Nex<br>Status<br>Open<br>Open |

#### Home: Link Communication Tab

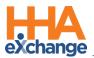

In the *Notes* section:

- The **Sort by** feature allows users to sort messages by *Date* or by *Priority*. Priority messages are denoted with a red alert symbol.
- Notes exceeding the allowed width appear truncated on the grid. Click on any message to view the entire message via a popup viewer. Refer to the <u>Viewing Messages</u> section.
- A paperclip icon under the **Files** column denotes an attachment to the Note.
- The **Message Center** button routes to the *Communications (Message Center)* page to view exchanges with Payers.

**Note:** Hovering over the **From** column provides a tool tip indicating the message originator [Username, (Last Name, First Name)].

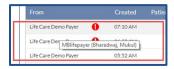

Viewing Tooltip with Username Information

Notes can be viewed and managed directly from the Home page or from any of the Communications pages, using the **Status** column. Refer to the <u>Viewing Messages</u> section for details and guidance.

### **Notifications Tab**

The **Notifications** tab on the Home Module is comprised of three sections (described in the table below) used to handle communications from HHAeXchange, between internal employees, and all active Caregivers.

| Link Communic | ation         | Notifications (230) | 0                                                                                                 |                                                                                                    |                                                                                                    |                                                                  |
|---------------|---------------|---------------------|---------------------------------------------------------------------------------------------------|----------------------------------------------------------------------------------------------------|----------------------------------------------------------------------------------------------------|------------------------------------------------------------------|
| Notification  | ns (229)      |                     |                                                                                                   |                                                                                                    |                                                                                                    | Manage Notificat                                                 |
|               |               |                     |                                                                                                   |                                                                                                    |                                                                                                    | Page 1 of 46   Next                                              |
|               | Date +        | Priority            |                                                                                                   |                                                                                                    | Message                                                                                                    |                                                                  |
| 03/1          | 16/2021 16:39 | Low                 | <ul> <li>Wideo (45 min)</li> </ul>                                                                | r session.<br>: <u>HHAeXchange Recorded</u>                                                               | are HH4AXthange presented a webinar today, Tuesday, March 16, 2021 providing an overview of the features and functionality of Enterp<br><u>Viebinar – Enterprise Viession 21.03.01</u> this refease, please contact HH4AXthange Customer Support ( <u>supportBiblineschange.com</u> ).                                                                                                    | rise Version 21.03.01. Click on the link below to access the 45- |
|               |               |                     | Reminder - HHAeXcha                                                                               | ange Educational Webir<br>Tuesday, March 16, fro                                                          | ar (ENT 21.03.01 Functionality Preview): As a reminder, HHAeXchange is presenting a webinar providing an overview of the feature<br>m 11:30 AM-12:30 PM EST.                                                                                                    | es and functionality in Enterprise version 21.03.01. This webina |
| 03/1          | 16/2021 10:00 | Low                 | For further information                                                                           | regarding the contents of                                                                                 | a Hitlefühinge Entervise Version 21.0.0.1 Webiner session.<br>His release, refer to the <u>Belease Notes for ENT Version 21.0.0.0</u> or context Customer Support ( <u>support@hherochange.com</u> ).                                                                                                    |                                                                  |
| 03/1          |               | ~~~~                | For further information                                                                           | regarding the contents of                                                                                 | this release, refer to the <u>Release Notes for ENT Version 21.03.01</u> or contact Customer Support ( <u>support@hhaexchange.com</u> ).                                                                                                    |                                                                  |
|               |               | ~~~~                | For further information OMIG Reference Tabl OMIG Reference Tabl Visit Edit Reass Visit Edit Actio | regarding the contents of<br>e Management Updates<br>on: Consumer Directed Pe<br>n Taken: Consumer Direct | this release, refer to the <u>Balases Inter for BIT Version 21.03.01</u> or context Customer Support ( <u>support</u> )hases/hases/hase | ent:                                                             |

#### **Home: Notifications Tab**

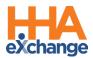

| Sections      | Description                                                                                                    |
|---------------|----------------------------------------------------------------------------------------------------|
| Notifications | (System Notifications) Messages from HHAeXchange announcing new<br>functionality, changes in Homecare health regulations, or other<br>miscellaneous information affecting an Agency or the HHAeXchange system.                                                                                              |
| Messages      | Create and review internal messages as well as send messages to Caregivers via <b>Conexus</b> .                                                                                                    |
| To-Do's       | Messages sent between system users that include a "Due Date" component.<br>Create reminders for self or other users (for example, a role group) with<br>deadlines to complete tasks. Set recurring To-Do's if an action is required on<br>a consistent schedule. Refer to the <u>To-Do's section</u> below. |

Viewed notifications are removed from the Home page. To view past or viewed communications, use the <u>Manage Notifications/Manage Messages/To-Do's</u> links in each respective section. Refer to the <u>Manage Notifications section</u> below for details.

### To-Do's

Create or send tasks for self and other users using the *To-Do's* section. Click on the <u>New To-Do</u> link (as seen in the following image) to create a task.

| To-E | Do's (1)         |             |          |            |                                               |             | New To-Do<br>Page 1 of 1 |
|------|------------------|-------------|----------|------------|-----------------------------------------------|-------------|--------------------------|
|      | Sent Date -      | From        | Priority | DueDate    |                                               | Description |                          |
|      | 03/18/2021 13:21 | Lisset Vega | Low      | 03/31/2021 | Review remaining Open messages for the month. |             |                          |
|      |                  |             |          |            |                                               |             |                          |

#### Notifications Tab: To-Do's Section

The *New To-Do* window opens. Select the recipient(s) in the **To** field (*Myself, Roles,* or *Users*). Select the **Priority**, **Due Date**, and enter a **Description** (all required as denoted by the red asterisk). Select optional task setting for recurring tasks and/or to ensure selected others receive notifications associated with the task. Click *Save* to finalize.

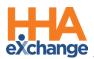

| ew To-Do                                             |                           |                                                                                               |
|------------------------------------------------------|---------------------------|-----------------------------------------------------------------------------------------------|
| To: Myself 🗸                                         | *Priority: Low ¥          | *Due Date: 03/31/2021                                                                         |
| *Description                                         |                           |                                                                                               |
| X 6 6 6 4 * P                                        | <b>\$</b> 3   🖩   🕸 - 🔘 👳 | 🍽 🕞 Source   🖶 🗋 🔍 📾 📄                                                                        |
| B I <del>S</del> I <u>I</u> x I ⊒ = = = =            | E 99 55 E = I             | ■ ›¶ ¶· 話·                                                                                    |
| Styles - Normal - Fon                                | t - Size - <u>A</u> - (   | 3- ?                                                                                          |
| Review remaining Open messages fo                    | r the month.              |                                                                                               |
| body p                                               | Sel                       | ect optional task settings for<br>urring tasks and/or to ensure<br>sers receive notification. |
|                                                      | Sel                       | urring tasks and/or to ensure                                                                 |
| body p                                               | Sel<br>rec<br>oth         | urring tasks and/or to ensure                                                                 |
| body p<br>Recurring<br>Force User to Read Before Con | Sel<br>rec<br>oth         | urring tasks and/or to ensure                                                                 |

Creating a To-Do

The task then appears under the To-Do section (as illustrated in the first image in this section).

### **Manage Notifications**

A <u>Manage Notification</u> link appears on each section at the top-right corner (as seen in the following image). Use the Manage Notifications to search for messages by entering a **From/To Date** range, **Priority**, and **Status**.

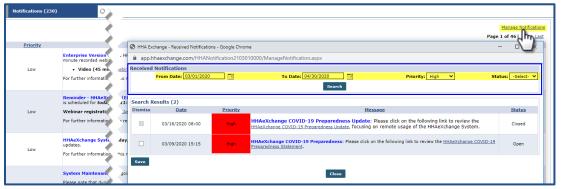

Manage Notifications: Link and Window

There are three Priority levels that can be assigned to messages: *High, Medium*, and *Low*. Under the **Priority** column, *High* priority messages appear in red, *Medium* in orange, and *Low* are not color-coded.

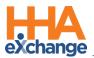

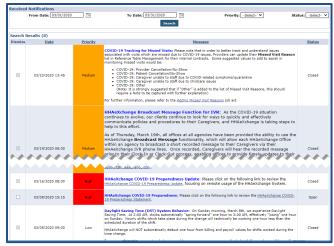

Priority Levels

*Note:* This functionality applies to all sections in the Notifications tab.

#### **Alert Icons**

The static Alert icons (with counters) seen at the top of the webpage to the right of the Navigation Panel (as illustrated below), are used to notify if and how many notifications/messages reside in each section at a given time.

In the image below, there are 229 Notifications, 1 Message, 1 To-Do's, and 0 Open Cases. The Open Cases Alert icon reflects the number of Linked Contract Patient Placements that are pending placement.

| Home Patient Caregiver Visit Action Billing Report Dashboard Admin | Actification Messages ToDo's Open Cases | Support Center   Sign Out<br>Welcome -                  |
|--------------------------------------------------------------------|-----------------------------------------|---------------------------------------------------------|
| Notifications (231)                                                |                                         | Manual Property Street Westman States of the Article of |

Alert Icons

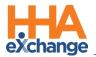

## **Patient Notes**

The functionality on the *Patient Notes* section (*Patient > General*) offers the same functionality described in the Home page. On this page there are minor differences, as follows:

- 1. Users can sort by *Date, Conversation,* and *Priority*. The **Conversation** mode allows users to view all replies to the original message. Refer to the <u>Conversation Mode</u> section for further details.
- 2. The **Patient** column does not display while an **Internal** column is visible. Notes with an encircled checkmark icon indicate that the Note is Internal (only applicable within the Agency.
- Use the *New* button to add a new Patient note in the Patient *Notes* section. Refer to the <u>Creating a Patient Note</u> section (below) for instructions.

| New                                     |            |                    | Sort by 🛗 Date 🔍 Co                         | nversation | Priority Page 1 of 3 |
|-----------------------------------------|------------|--------------------|---------------------------------------------|------------|----------------------|
| From                                    | Created    | Reason             | Note                                        | Internal   | Files Status         |
| Excellence QA - ML - HHAeXchange Office | 04/24/2020 | Missed Visit       | Reason: Other, VisitDate: 04/17/2020, Sch   | $\bigcirc$ | Open                 |
| Excellence QA - ML - HHAeXchange Office | 04/24/2020 | Missed Visit       | Reason: Other, VisitDate: 04/16/2020, Sch   | -          | Open                 |
| Excellence QA - ML - HHAeXchange Office | 04/24/2020 | Missed Visit       | Reason: Other, VisitDate: 04/15/2020, Sch   |            | Open                 |
| Life Care Demo Paver                    | 04/23/2020 | Authorization Edit | Authorization (98798) has been edited by Li |            | Closed               |

#### **Patient Note Section**

### **Creating a Patient Note**

The **Patient Notes** functionality allows Payers and Providers to easily communicate regarding a specific Patient and any aspects of the Patient's care. Complete the steps below to create a Patient Note.

| Step | Action                                                                                                    |
|------|----------------------------------------------------------------------------------------------------|
| 1    | Navigate to <b>Patient &gt; Patient Search</b> and select a Patient.                                                                |
| 2    | Click the <u>General</u> link on the Index.                                                                                         |
| 3    | Scroll to the <i>Notes</i> section to review all Notes pertaining to the Patient. Click the <i>New</i> button to create a new Note. |

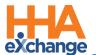

| Step | Action                                                                                                    |
|------|----------------------------------------------------------------------------------------------------|
|      | The New Message window opens. The From, From Office, Payer, and Patient fields are pre-                                                                                                    |
|      | populated by the system, according to the Patient's information. Complete the remaining fields,                                                                                                    |
|      | as seen in the following image and described in the bulleted field and description list below.                                                                                                    |
|      |                                                                                                    |
|      |                                                                                                    |
|      | The <b>Reason</b> and <b>Note</b> fields are required (as denoted with a red asterisk). Click the <b>Send</b> button to                                                                                           |
|      | send the message.                                                                                                    |
|      | New Message                                                                                                    |
|      | From: From Office:                                                                                                    |
|      | Ivegaex HHAeXchange Office                                                                                                    |
|      | Payer: Patient:                                                                                                    |
|      | Life Care Demo Payer Placement Satya                                                                                                    |
|      | Internal Note:   Reason:                                                                                                    |
|      | Yes v Other v                                                                                                    |
|      | Note:" 172 characters remaining                                                                                                    |
|      | Enter a Note using this free text field. The system only accepts Notes that are 500 characters or less.<br>If a Note contains important time-sensitive information, select High under the Priority field (below). |
|      | High Priority Notes are marked with a red alert symbol.<br>Attach a file using the Attach File button and follow prompts.                                                                                         |
|      | Email to:                                                                                                    |
|      | email@hhaexchange.com                                                                                                    |
| 4    | Priority: Attach File: ()                                                                                                    |
|      | High 🔹 🖉 SAMPLE.docx 🚳                                                                                                    |
|      | Cancel Send                                                                                                    |
|      | Patient - New Message                                                                                                    |
|      | • Internal Note: By default, No is selected. Select Yes if the Note is applicable only within                                                                                                    |
|      | the Agency (not shared with the Payer).                                                                                                    |
|      | • <b>Reason*</b> : Select the "reason" or topic of the Note. Values for this dropdown are setup by                                                                                                    |
|      | the Payer (may vary from Patient to Patient). Refer to the Internal Patient Note Reasons                                                                                                    |
|      | for Linked Contracts section.                                                                                                    |
|      | Note*: Enter the communication to send to the Payer.                                                                                                    |
|      | • Email to: Enter an email address in this field to send the note directly to the specified                                                                                                    |
|      | address.                                                                                                    |
|      | • <b>Priority</b> : By default, Normal is selected. Select High if the Note is of an urgent matter.                                                                                                    |
|      | Priority messages are denoted with a red alert symbol.                                                                                                    |
|      | • Attach File: Click button and follow the system prompts to attach a supporting document                                                                                                    |
|      | to the Note. A paperclip icon indicates an attachment                                                                                                    |
| 5    | A confirmation window alerts of a successful send. Click <i>Close</i> to exit.                                                                                                    |
|      |                                                                                                    |

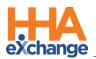

| Step | Action                                                                                                    |
|------|----------------------------------------------------------------------------------------------------|
|      | Work Maximum         Vour message has been saved and not shared with the Payer         Core         Note: For this example, an Internal note was created. The confirmation alerts that this Note is not shared with the Payer. |

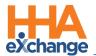

The Note appears in the Patient's General page, as illustrated below.

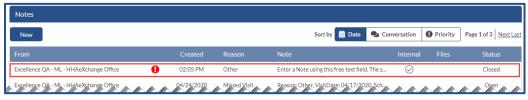

**Newly Created Patient Notes** 

### **Internal Patient Note Reasons for Linked Contracts**

Selecting **Yes** in the **Internal Note** field when creating a Patient Note provides a list of **Reasons** defined by the Provider (via the *Patient General Notes Reasons* Reference Table).

| New Message                                        | ×                                                                                                    |
|----------------------------------------------------|----------------------------------------------------------------------------------------------------|
| From:<br>Ivegaex<br>Payer:<br>Life Care Demo Payer | From Office:<br>Excellence QA Team<br>Member:<br>Smith John                                                                                                    |
| Internal Note:                                     | Reason:*                                                                                                    |
| Note:*                                             | Gelect<br>Gelect<br>Acceptance of New Authorization<br>Acceptance of New Authorization<br>Allegation of Abuse<br>Allegation of Abuse<br>Allegation of Unexplained Bruise/Injury<br>Case denied<br>Case denied<br>CLINI MKP 1314<br>General Authorization Request<br>New Reason For Patient General Note<br>No Call / No Show<br>Patient ComBaint |
| Priority: Attach File:  Normal Select File:        | Patient Fall<br>Patient Internal Note<br>Requested more time<br>Other                                                                                                    |

Patient General Page: Internal Note

Selecting *No* in the Internal Note field provides Note **Reasons** defined by the Payer under the Reasons field (via the *Notes Reasons* Reference Table).

| r<br>New Message                                   |                                                                                                    |
|----------------------------------------------------|----------------------------------------------------------------------------------------------------|
| From:<br>Ivegaex<br>Payer:<br>Life Care Demo Payer | From Office:<br>Excellence QA Team<br>Member:<br>Smith John                                                                                                    |
| Internal Note: 1                                   | Reason:*<br>Select                                                                                                    |
| Note:*                                             | In Service Change<br>Visit Edit Change<br>Coordinator Change<br>Notes<br>General Communication<br>Note Reason<br>Agency Wide Communication<br>Agency Wide Communication<br>Gan Tealt Net JOO NOT USE)<br>Change of Schedule<br>Change in Service |
| Email to:                                          | Change in Service<br>Caregiver is not present                                                                                                    |

Patient General Notes: New Non-Internal Note

*Note:* This functionality also applies to the Notes section in the Communications Message Center page.

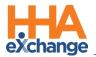

# **Communications (Message Center) – Payer**

### Communications

The *Communications (Message Center)* page allows Providers to communicate with Payers regarding items not directly related to an individual Patient. Using this function, Providers can create new communication notes, review/reply to open notes, and archive closed notes to Payers.

To access the Communications (Message Center) page, either:

- Click on the *Message Center* button (available on both the *Home* page and Member General Notes section); or
- Navigate to Action > Communications (Message Center).

On this page, the search filters are encased as a section at the top of the screen. Upon accessing the page, *Non-Patient* is preselected in the **Communication Type** filter. On the **Show** field (to the right of the **New** button), choose to sort to view *All*, *Received*, or *Sent* messages.

On this page, the search filters are encased as a section at the top of the screen. Upon accessing the page, *Non-Patient* is preselected in the **Communication Type** filter. On the **Show** field (to the right of the **New** button), choose to sort to view *All*, *Received*, or *Sent* messages.

| Search               |              |                        |      |                           |          |                                      |   |                    |
|----------------------|--------------|------------------------|------|---------------------------|----------|--------------------------------------|---|--------------------|
| Communication Type:  | Office:      |                        | Par  |                           | )        | Status:                              | ~ |                    |
| Non-Patient          | All          |                        | ✓ [] | ife Care Demo Payer       | ~        | All                                  | ~ | Search             |
| Reason:              | Date Fro     | n:                     |      | te To:                    |          | Keyword:                             |   | Search Results (57 |
| All                  | ✓ mm/dc      | /уууу                  | ä    | nm/dd/yyyy                | 苗        | Enter Keyword here                   |   |                    |
| New Show All R       | eceived Sent |                        |      | Sort by 🛗 Da              | ate 🔍 Co | nversation Priority Load: All        | • | Page 1 of 12 Next  |
| Payer                |              |                        |      |                           | No       |                                      |   |                    |
| Life Care Demo Payer | 04/10/20     | 20 HHAeXchange Office  |      | General Communication     | Fro      | m Payer communication to non-patient |   | Open               |
| Life Care Demo Payer | 01/07/20     | 20 Excellence QA Team1 |      | Agency Wide Communication | Fro      | m Payer communication to non-patient |   | Open               |
| Life Care Demo Payer | 01/07/20     | 20 Excellence QA Team1 |      | Agency Wide Communication | Fro      | m Payer communication to non-patient |   | Open               |
| Life Care Demo Payer | 01/03/20     | 20 HHAeXchange Office  |      | Coordinator Change        | Fro      | m Payer communication to non-patient |   | Open               |
| Life Care Demo Payer | 01/03/20     | 20 HHAeXchange Office  |      | Caregiver is not present  | Fro      | m payer app as non-member            |   | Open               |
| Life Care Demo Payer | 01/03/20     | 20 Excellence QA Team1 |      | Change of Schedule        | Fro      | m Payer communication to non-patient |   | Open               |
| Life Care Demo Paver | 12/19/20     | 19 Excellence QA Team1 |      | Change of Schedule        | From     | n Payer communication to non-patient |   | Closed             |
| Life Care Demo Payer |              |                        |      |                           |          |                                      |   |                    |

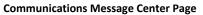

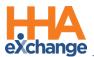

Selecting *Patient* in the **Communication Type** filter, an **Internal** search field becomes available. Refer to the table below for selection values for Internal. The **Patient** and **Internal** columns display. Internal messages (only to be seen by the Agency personnel) are indicated with an encircled checkmark (as seen in the following image). When *Non-Patient* is selected, the **Patient** and **Internal** columns are hidden (as seen in the image above).

| Search                        |               |                      |                     |                        |                                                  |            |           |              |
|-------------------------------|---------------|----------------------|---------------------|------------------------|--------------------------------------------------|------------|-----------|--------------|
| Communication Type: Internal: | Offi          | ce:                  | Payer:              |                        | Status:                                          |            |           |              |
| Patient V Both                | ✓ A           | 1                    |                     |                        | ✓ All                                            | ~          |           | Search       |
| Reason:                       | Dat           | e From:              | Date To:            |                        | Keyword:                                         |            | Searc     | h Results (3 |
| All                           | <b>v</b> m    | m/dd/yyyy            | mm/dd               | ýyyyy                  | Enter Keyword here                               |            |           |              |
| New Show All                  | Received Sent |                      |                     | Sort by                | Date 🔍 Conversation 🌗 Priority                   | Load: Last | 30 Days 🔻 | Page 1 c     |
| Payer                         | Created       | Patient              | Office              | Reason                 | Note                                             | Internal   | Files     | Status       |
| Life Care Demo Payer          | 02:05 PM      | Placement Satya      | HHAeXchange Office  | Other                  | Enter a Note using this free text field. The     | $\odot$    |           | Closed       |
|                               | -             |                      |                     |                        |                                                  |            |           | -            |
| Demo ML1 (India Test Only     | 04/17/2020    | Anderson Middleton J | Excellence QA Team1 | Consumer General Notes | This is a reply note for the Post-1. This is a r |            |           | Open         |

**Message Center: Patient Internal Notes** 

| Value for<br>"Internal" Field | Description                                               |
|-------------------------------|-----------------------------------------------------------|
| Both                          | (Default) Shows all Payer and Provider communications.    |
| Yes                           | Shows only Provider communications for internal messages. |
| No                            | Shows only Payer communications.                          |

### **Viewing Messages**

To view a message, click on the Note from the grid to open a popup window displaying the selected message. On the message popup, message details display to include **From**, **To**, **Created**, and **Reason**, as well as the message. Action buttons have been added to *Reply*, *Resolve*, or *Print* the message. The table below the image provides descriptions for each action.

| From:     | Excellence           | Created: | 09:56 AM               |
|-----------|----------------------|----------|------------------------|
| To:       | Life Care Demo Payer | Reason:  | In Service Change      |
| Priority: | High                 | Patient: | Abbie Rhodes           |
|           |                      | 5        | Reply 🗢 Resolve 🔒 Prin |

Popup Message/Note Window

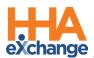

| Action  | Description/Select to                                                                                     |  |  |  |  |  |  |  |
|---------|----------------------------------------------------------------------------------------------------|--|--|--|--|--|--|--|
|         | Reply to a message. On the reply, users can select the <b>Priority</b> level and attach a file.           |  |  |  |  |  |  |  |
|         | Entering a note is required when selecting Reply. Enter up to 500 characters in the                       |  |  |  |  |  |  |  |
|         | text box. Click <i>Send</i> to finalize.                                                                  |  |  |  |  |  |  |  |
|         |                                                                                                    |  |  |  |  |  |  |  |
|         | In Service Change                                                                                         |  |  |  |  |  |  |  |
|         | From: Excellence Created: 09:56 AM                                                                        |  |  |  |  |  |  |  |
|         | To: Life Care Demo Payer Reason: In Service Change                                                        |  |  |  |  |  |  |  |
|         | Priority: High Patient: Abbie Rhodes                                                                      |  |  |  |  |  |  |  |
|         | Enter your reply in the box below:* 491 characters remaining                                              |  |  |  |  |  |  |  |
|         | Enter a reply here (up to 500 characters allowed).                                                        |  |  |  |  |  |  |  |
| Reply   | Priority: Attach File:                                                                                    |  |  |  |  |  |  |  |
|         | Normal Select File: 🖉                                                                                     |  |  |  |  |  |  |  |
|         | Cancel                                                                                                    |  |  |  |  |  |  |  |
|         | A confirmation alert indicates that the message was sent successfully. Click <i>Close</i> to              |  |  |  |  |  |  |  |
|         | exit the window.                                                                                          |  |  |  |  |  |  |  |
|         |                                                                                                    |  |  |  |  |  |  |  |
|         | New Message                                                                                               |  |  |  |  |  |  |  |
|         | $\bigcirc$                                                                                                |  |  |  |  |  |  |  |
|         | Your message has been sent!                                                                               |  |  |  |  |  |  |  |
|         | Close                                                                                                    |  |  |  |  |  |  |  |
|         | Click <b>Resolve</b> to Close the Note. An alert prompts the user to confirm action. To                   |  |  |  |  |  |  |  |
|         | confirm, click <b>Resolve</b> .                                                                           |  |  |  |  |  |  |  |
|         | Message Sent                                                                                              |  |  |  |  |  |  |  |
|         |                                                                                                    |  |  |  |  |  |  |  |
| Resolve | Are you sure you want to                                                                                  |  |  |  |  |  |  |  |
|         | resolve this issue                                                                                        |  |  |  |  |  |  |  |
|         | Cancel                                                                                                    |  |  |  |  |  |  |  |
|         | Upon clicking on <i>Resolve</i> , a <i>Reopen</i> alert window appears to further confirm to <i>Close</i> |  |  |  |  |  |  |  |
|         | or reopen the message. Click <b>Reopen</b> to keep the message open.                                      |  |  |  |  |  |  |  |

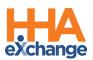

| Action | Description/Select to                                                               |
|--------|-------------------------------------------------------------------------------------|
|        | Message Sent<br>S<br>Are you sure you want to<br>reopen this issue<br>Cancel Reopen |
| Print  | Click <b>Print</b> and follow the system prompts to print the message.              |

### **Hover Buttons**

Hover buttons are available to facilitate *Reply, Resolve* or *Print* directly from the message record (visible under the **Status** column when hovering over the row). Click on the desired icon to launch applicable action (as described in the table above).

| Notes              |                   |                      |
|--------------------|-------------------|----------------------|
| Message Center 义   |                   | <ul> <li></li> </ul> |
| From               | Payer Coordinator | Created              |
| Demo NHC Vendor (  |                   | 08/14/202            |
| LifeSaver Home Car |                   | 08/03/201            |
| Demo NHC Vendor (  |                   | 06/13/2018           |

**Hover Buttons** 

### **Conversation Mode**

Clicking on the **Conversation** sorting method displays messages in <u>Conversation mode</u>. Messages with (down) arrows indicate a conversation thread.

| New         All         Received         Sent         Sort by         Date         Conversation         Priority         Page 1 of 11         Next |          |               |                    |                          |                          |          | 11 <u>Next</u> Last |        |
|----------------------------------------------------------------------------------------------------|----------|---------------|--------------------|--------------------------|--------------------------|----------|---------------------|--------|
| Payer                                                                                                    | Created  | Patient       | Office             | Reason                   | Note                     | Internal | Files               | Status |
| Life Care Demo Payer 💙                                                                                                    | Thursday | Ricky Ponting | Excellence QA Team | General Notes            | General Notes            |          |                     | Open   |
| Life Care Demo Payer 🔨                                                                                                    | Thursday | Ricky Ponting | Excellence QA Team | Caregiver is not present | Caregiver is not present |          |                     | Open   |
| Life Care Demo Pa                                                                                                    | Thursday | Ricky Ponting | Excellence QA Team | Caregiver is not present | Caregiver is not present |          |                     | Closed |
| Life Care Demo Pa                                                                                                    | Thursday | Ricky Ponting | Excellence QA Team | Caregiver is not present | Caregiver is not present |          |                     | Closed |
| Life Care Demo Payer                                                                                                    | Thursday | patient DJ    | Excellence QA Team | Coordinator Change       | Coordinator Change       |          |                     | Open   |

**Conversation Mode** 

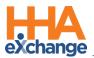

In this mode, click on the arrow to view all the responses to the original message. Response messages appear indented and the original message remains on the top. To collapse the messages, click the (up) arrow.

| New Show             | All    | Received | Sent                 |                    | Sort by                  | 🛗 Date 🔍 Conversation    | Priority Page 1 o | 11 <u>Next</u> Last |
|----------------------|--------|----------|----------------------|--------------------|--------------------------|--------------------------|-------------------|---------------------|
| Payer                |        | Created  | Patient              | Office             | Reason                   | Note                     | Internal Files    | Status              |
| Life Care Demo Payer | $\sim$ | Thursday | <u>Ricky Ponting</u> | Excellence QA Team | General Notes            | General Notes            |                   | Open                |
| Life Care Demo Payer | ^      | Thursday | Ricky Ponting        | Excellence QA Team | Caregiver is not present | Caregiver is not present |                   | Open                |
| Life Care Demo Pa    |        | Thursday | Ricky Ponting        | Excellence QA Team | Caregiver is not present | Caregiver is not present |                   | Closed              |
| Life Care Demo Pa    |        | Thursday | Ricky Ponting        | Excellence QA Team | Caregiver is not present | Caregiver is not present |                   | Closed              |
| Life Care Demo Payer | 0      | Thursday | patient DJ           | Excellence QA Team | Coordinator Change       | Coordinator Change       |                   | Open                |

**Conversation Messages** 

Clicking on any message in the conversation displays the thread of related messages in the conversation in a popup window.

|                           | Wide Communication                                 |                                    | Noto 106                                            |
|---------------------------|----------------------------------------------------|------------------------------------|-----------------------------------------------------|
| icy Wid                   | e Communication                                    |                                    |                                                     |
| From:<br>To:<br>Priority: | Demo NHC Vendor<br>LifeSaver Home Care Inc<br>High | Created:<br>Reason:<br>Attachment: | 05/11/2018<br>Caregiver is not present<br>Ø 140.PNG |
|                           |                                                    | •                                  | Reply 🗢 Resolve 🔒 Print                             |
| caregiver                 | is not presetn by shakir                           |                                    |                                                     |
| From:<br>To:              | Demo NHC Vendor<br>LifeSaver Home Care Inc         | Created:<br>Reason:                | 05/11/2018<br>Agency Wide Communication             |
| Priority:                 | High                                               | Attachment:                        | @ 140.PNG                                           |
|                           |                                                    | +                                  | Reply 🏷 Reopen  🖨 Print                             |
| test agen                 | cy wide comm by shakir                             |                                    |                                                     |

**Conversation Thread** 

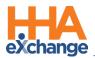

### **Creating a New Message Via the Message Center**

Both *Patient* and *Non-Patient* messages can be created from the Message Center. To create a message click the *New* button (as seen in the image below).

| Payer Communications  |             | Enterprise 17.0.1.0 TELXQAUATD01 (MSIE 10.0) IE 11 (Doc IE 10) 4/17 14:1 |
|-----------------------|-------------|--------------------------------------------------------------------------|
| Search                |             | Go back to Classic interface 🔅                                           |
| Office:               | Payer:      | Status:                                                                  |
| All                   | All         | All Search                                                               |
| Reason:               | Date From:  | Keyword: Search Results(403)                                             |
| New Show All Received | Sent        | Sort by 🛗 Date 🗣 Conversation 🕕 Priority Page 1 of 9 Next Last           |
| Paver Create          | d Patient 🦯 | Note Internal Files Status                                               |
|                       | Creating a  | a New Message                                                            |

#### **Patient - New Message**

On the *New Message* window, select *Patient* from the **Communication Type** field. The **Payer**, **Patient**, **Reason**, and **Notes** fields are required (as denoted with a red asterisk). Note that all fields are auto-search and generate information as text is entered.

Depending on the **Reason** selected, other applicable (situational) fields are populated. For example, selecting *Change of Schedule* prompts user to select a **Start Date** (field). Complete the rest of the fields (**Internal**, **Priority**, and **Attach File**), as applicable. Click *Send* once complete.

| w Message                |                          |
|--------------------------|--------------------------|
| Communication Type:      |                          |
| Patient                  | ~                        |
| Payer: *                 | Patient: *               |
| Life Care Demo Payer     | ✓ Enter Patient Name     |
| Office:                  | Reason: *                |
|                          | Change of Schedule       |
| Start Date: *            |                          |
| Choose Start Date        | <b>#</b>                 |
| Note: *                  | 500 characters remaining |
|                          |                          |
| Email to:                |                          |
| Internal Note: Priority: | Attach File: 🚯           |
|                          |                          |

New Message – Patient

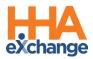

**Note:** Patient Notes can also be created from the Patient's General page by clicking the **New** button in the Notes section.

### **Non-Patient – New Message**

As with the example above, the same functionality applies: All fields are auto-search and generate information as text is entered, additional fields may populate depending on the **Reason** selected, and fields denoted with a red asterisk are required.

On the *New Message* window, select *Non-Patient* from the **Communication Type** field. The **From** field is auto filled with the sender's username. In these messages, the **Payer**, **Reason**, and **Note** fields are required. The **Payer** field contains only the Payers linked with the selected Office.

Complete the rest of the fields (Internal, Priority, and Attach File), as applicable. Click *Send* once complete.

| / Message                 |                              |
|---------------------------|------------------------------|
| Communication Type:       |                              |
| Non-Patient               | ~                            |
| From:                     | From Office:                 |
| shekhussp                 | Excellence QA Team (Default) |
| Payer:                    | Reason: *                    |
| Select 🗸                  | Select V                     |
| Start Date: *             |                              |
| Choose Start Date         | )                            |
| Note: *                   | 500 characters remaining     |
|                           |                              |
| Priority: Attach File: () |                              |
| Normal V Select File: Ø   |                              |
|                           | Cancel Send                  |

New Message – Non-Patient